# Mon application OCSO Santé

Guide d'installation et d'utilisation de l'application OCSO Santé pour tablettes et Smartphones

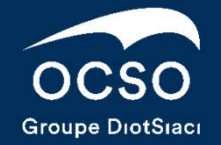

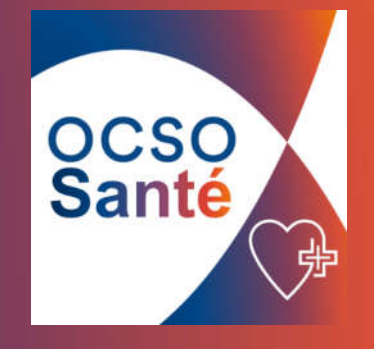

# **Sommaire**

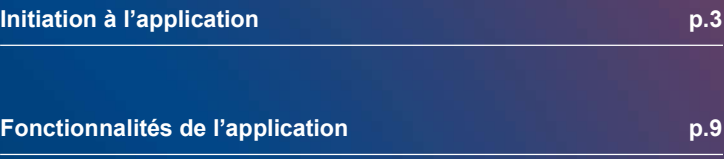

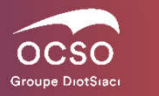

# 01. Initiation à l'application

## Initiation à l'application – Présentation

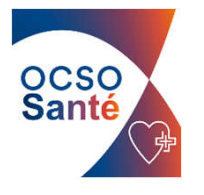

#### Le téléchargement

Pour commencer rendez-vous sur l'Appstore ou le Playstore de votre appareil.

Rechercher l'application «OCSO SANTÉ» puis téléchargez la.

Cette application est le reflet exact de l'espace client santé assuré

(y compris pour vos identifiants de connexion)

L'application est constituée de 5 rubriques :

- Profil
- Soins
- Carte de tiers payant
- Démarches
- **Documents**

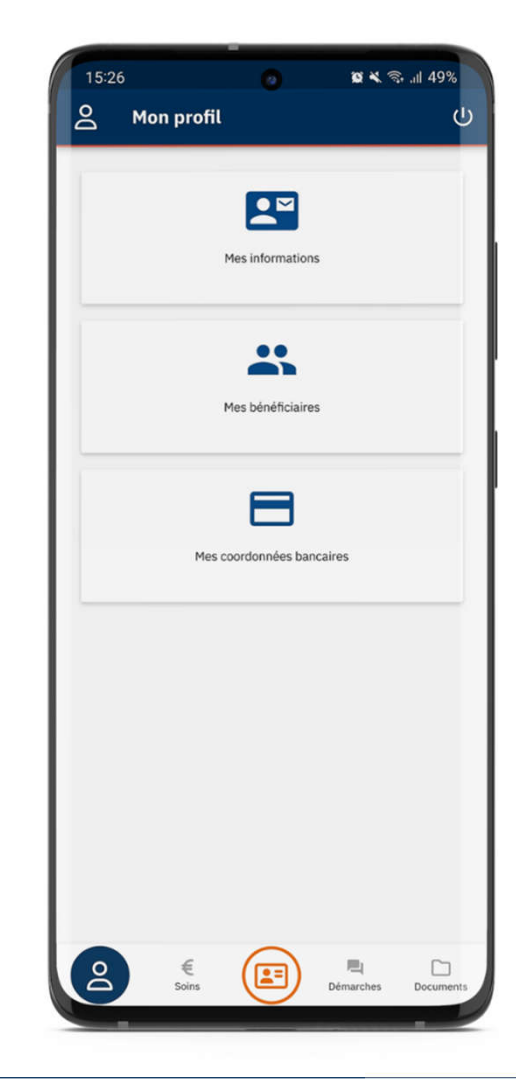

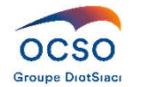

## Initiation à l'application – Création du compte

Si vous n'avez pas déjà créé un compte sur votre espace client santé assuré

Cliquez sur « Créer un compte » et saisissez les éléments suivants :

- **Numéro adhérent (6 premiers chiffres)** il vous est communiqué sur le courrier de Bienvenue que vous recevez lors de votre adhésion, si vous ne l'avez pas vous pouvez en faire la demande à l'adresse support@ocso.fr
- $E$ Fmail
- Date de naissance

Vérifiez que tous les champs sont remplis, puis cliquez sur «s'inscrire».

Pour cela, renseignez les éléments suivants :

• Votre N° adhérent

Que vous pouvez trouver sur votre courrier de bienvenue, sur votre carte de tiers payant, ou en nous en faisant la demande par téléphone ou par mail «support@ocso.fr»

• Votre date de naissance

Vous pouvez créer un compte avec une adresse email (sur laquelle vous recevrez le mot de passe temporaire nécessaire à la 1ère connexion)

• Ou sans adresse email

Vous devrez alors prendre contact avec le service informatique «support@ocso.fr» pour recevoir votre mot de passe temporaire.

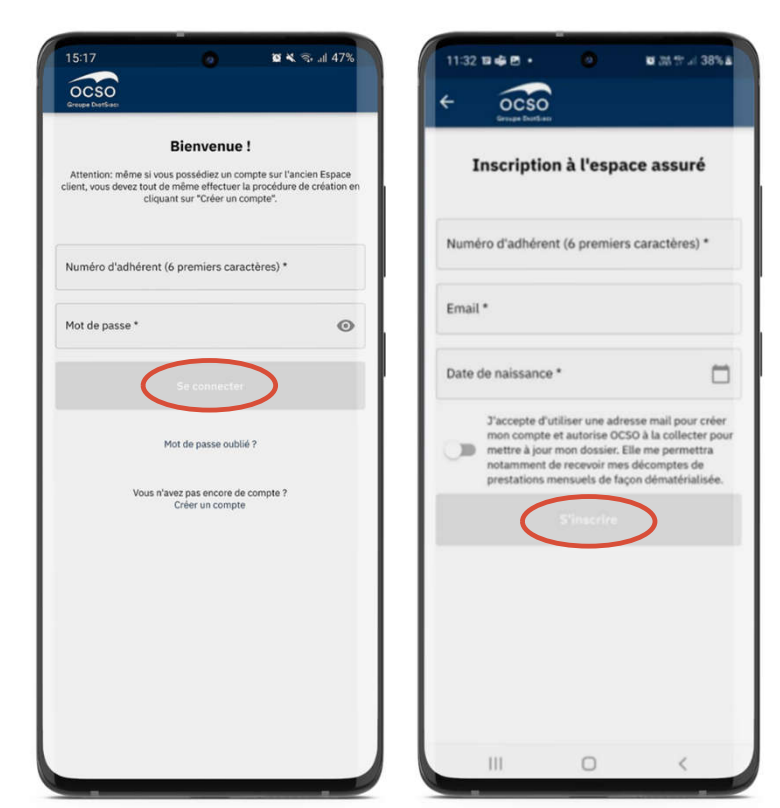

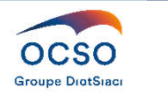

### Initiation à l'application - Connexion

Si vous avez déjà créé un compte sur votre espace client santé assuré ou si vous venez de créer votre compte, saisissez les éléments suivants :

 $69.87 \times 368.2$ 15:26  $\mathbf{a}$  .  $8 \times 3.149$ 09:13 四〇日 + Numéro d'adhérent  $\overline{S}$  Mon profil  $\widehat{\mathrm{ocso}}$  Mot de passe associé Cliquez sur le bouton « Se connecter »  $\mathbf{R}$ **Bienvenue!** Attention: même si vous possédiez un compte sur l'ancien Mes informations Espace client www.devez tout de même effectuer la procédure de création en cliquant sur "Créer un compte Bienvenue sur la page d'accueil ! $\mathbf{R}$ Numéro d'adhérent (6 premiers caractères) \* Mes bénéficiaires L'identifiant et le mot de Mot de passe  $\odot$  $\blacksquare$ passe de connexion sont les mêmes pour toute la Mos constitution bancairos famille. Mot de passe oublié ? Vous n'avez pas encore de compte ? Créer un compte

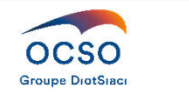

# 02. Fonctionnalités de l'application

### Fonctionnalités de l'application

#### Fonctionnement de l'application

Bienvenue sur l'application « OCSO Santé», elle vous permet de :

- Disposer de votre carte de tiers payant dans la poche, vous pouvez la télécharger ou l'envoyer directement par mail à vos professionnels de santé.
- Consulter vos remboursements et télécharger vos décomptes
- Consulter et télécharger vos documents (devis et simulations de remboursements, courriers divers, votre descriptif des garanties ainsi que vos prescription médicales)
- Réaliser certaines démarches : transmission de vos factures, devis, certificats de scolarité etc… , réaliser vos demandes de prise en charge hospitalière, nous informer d'un changement de situation, un ajout ou retrait de bénéficiaire, un changement de coordonnées bancaires, nous poser des questions…
- Gérer vos *informations* personnelles : modifier votre adresse email, votre adresse postales

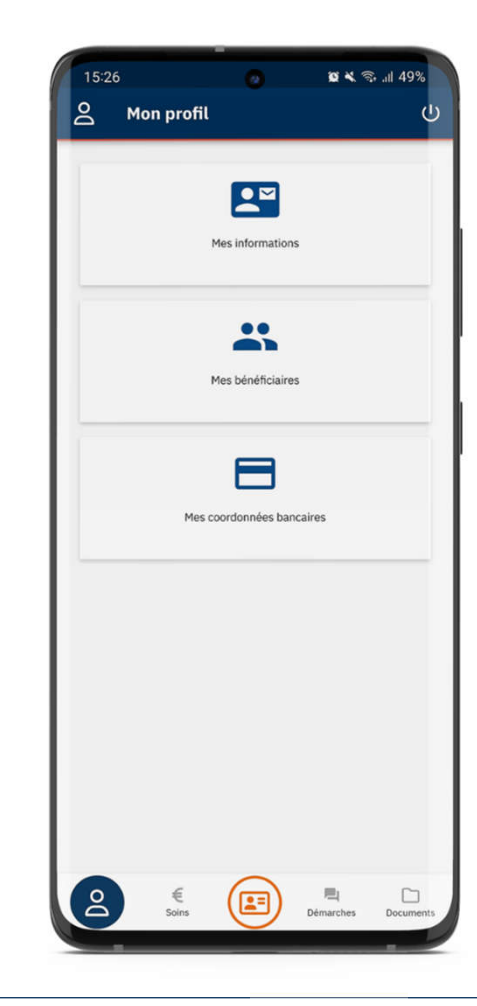

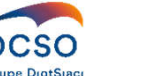

## Fonctionnalités de l'application - Profil

Depuis la rubrique Profil, vous trouverez l'ensemble de vos informations, vos bénéficiaires et vos coordonnées bancaires.

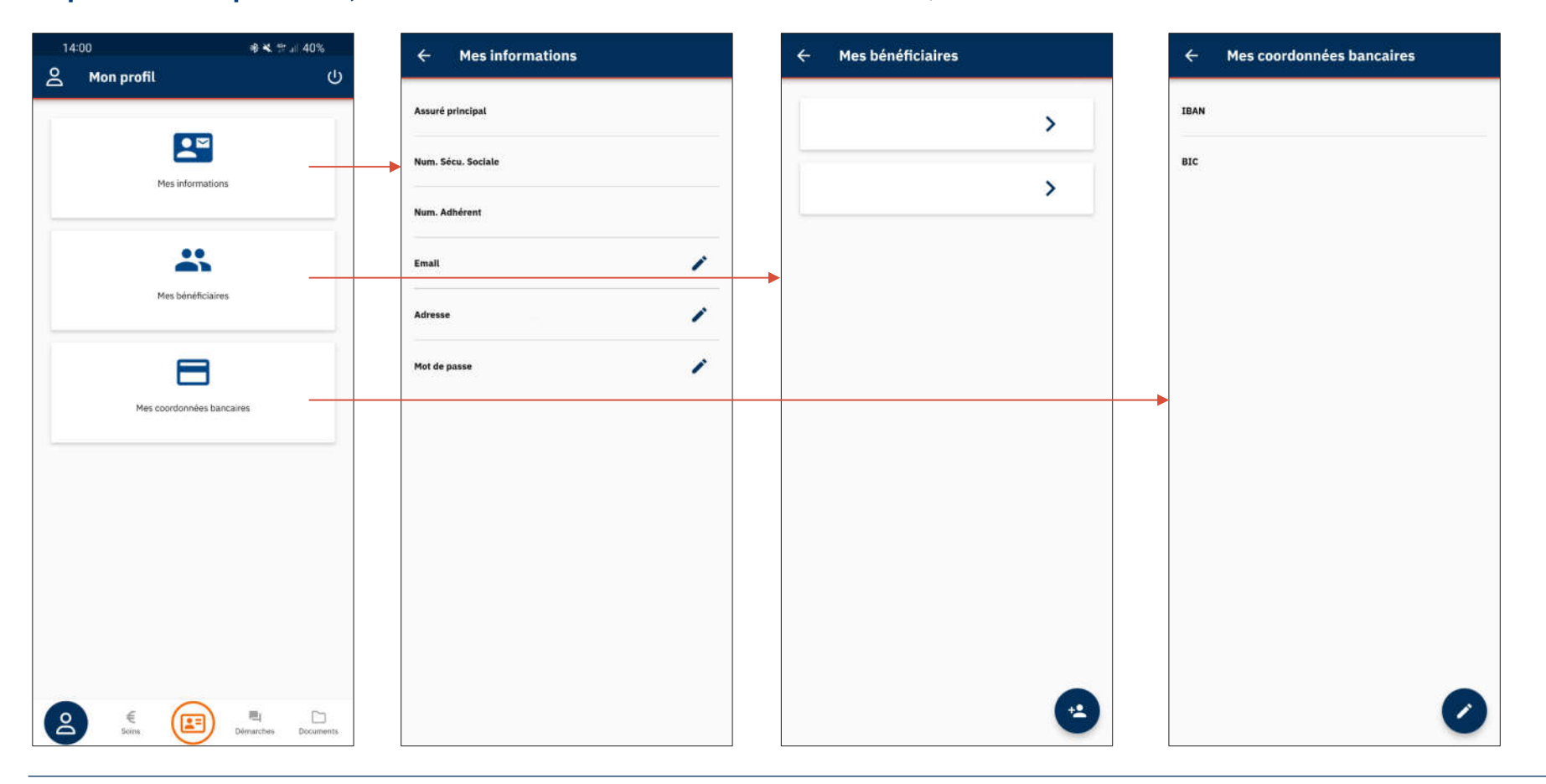

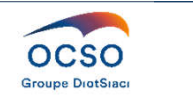

## Fonctionnalités de l'application – Carte de Tiers Payant

Depuis la rubrique Carte de Tiers Payant, vous pouvez télécharger et envoyer par mail votre carte de TP au format PDF aux professionnels de santé

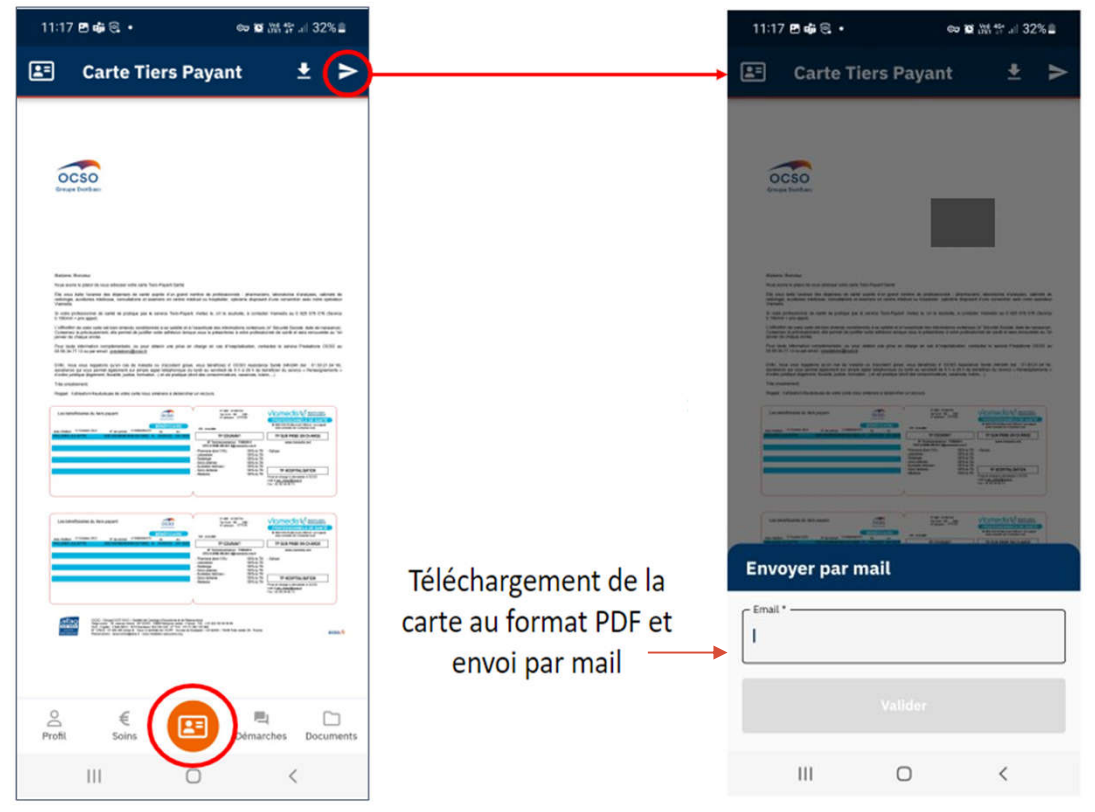

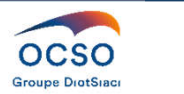

#### Fonctionnalités de l'application - Soins

Depuis la rubrique Soins, vous trouverez un récapitulatif de l'ensemble de vos soins effectués avec un visuel sur la répartition de vos soins par type et par bénéficiaires. Vous pouvez télécharger les décomptes au format PDF.

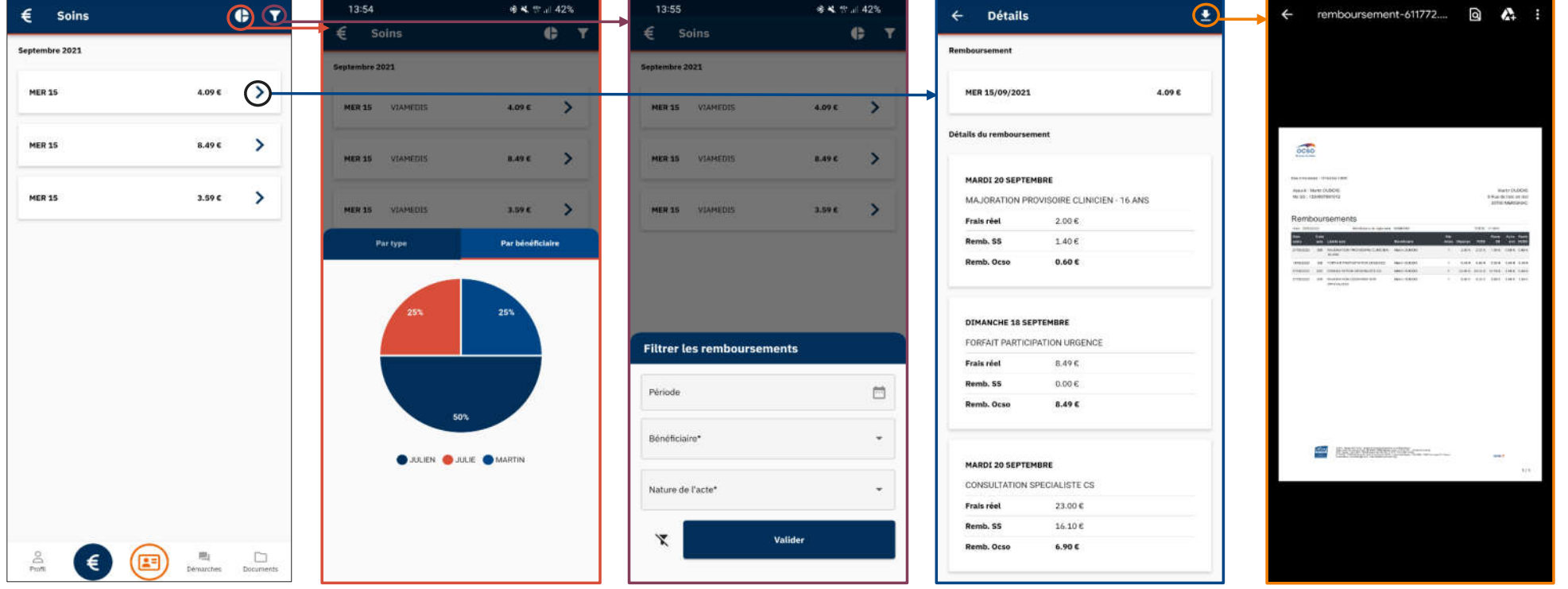

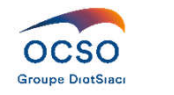

#### Fonctionnalités de l'application – Mes démarches

Depuis la rubrique Mes démarches, vous pouvez :

- Envoyer des documents directement via vos fichiers ou prendre directement des photos depuis l'application.
- Faire une demande de prise en charge.
- Mettre à jours vos coordonnées bancaires.
- Modifier vos bénéficiaires.
- Poser vos questions.

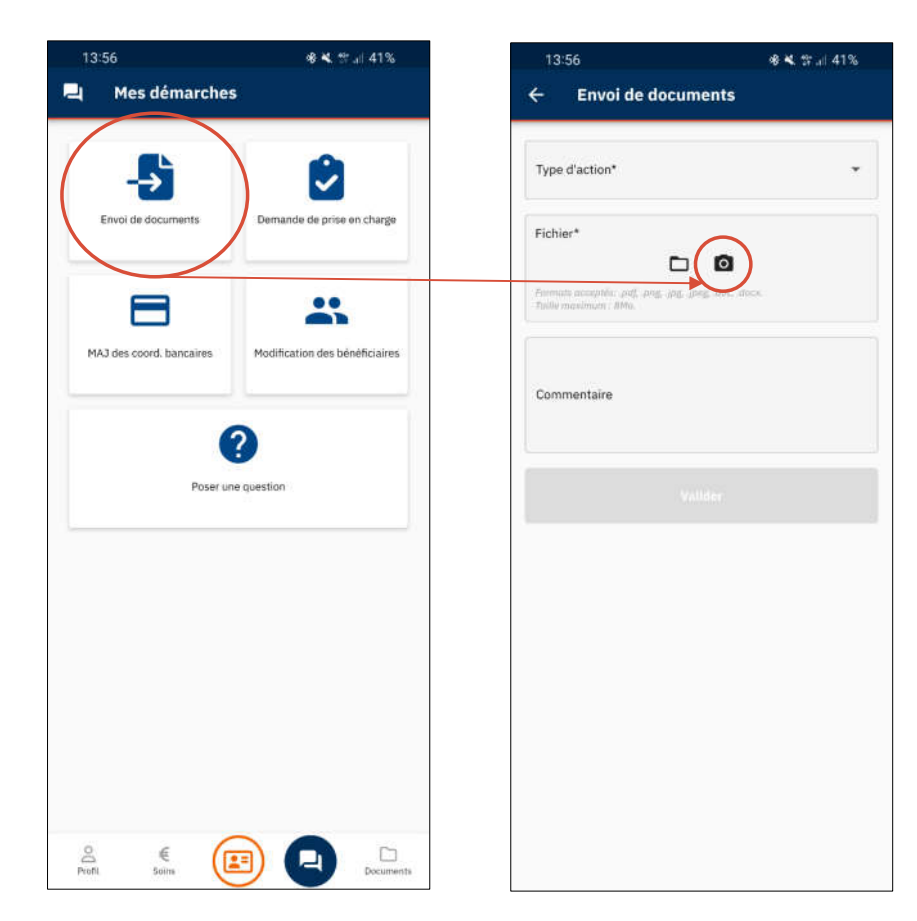

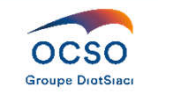

#### Fonctionnalités de l'application - Documents

#### Mise à disposition de vos documents :

- Vos courriers d'information du service Prestations
- Vos devis et simulations de remboursement
- Vos prescriptions médicales
- Votre descriptif des garanties

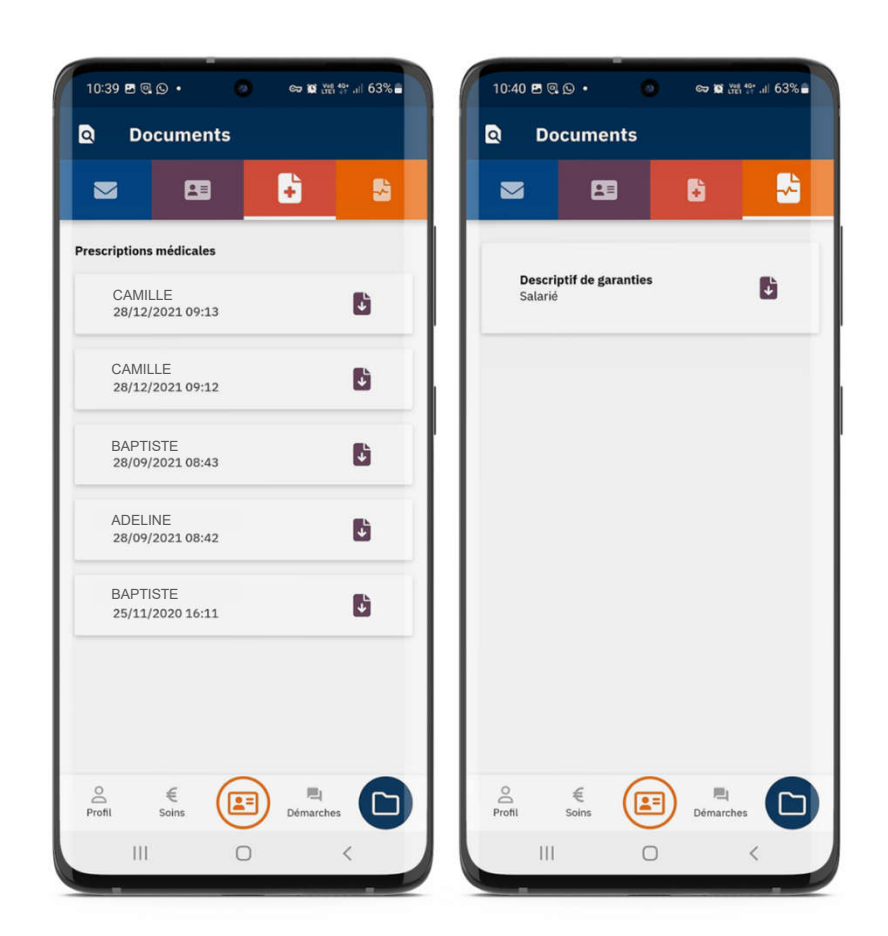

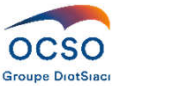

#### Fonctionnalités de l'application - Documents

Lorsque l'un de ces documents vous est adressé, vous recevez automatiquement un mail d'information.

Sur la page d'accueil de l'application

Vous verrez apparaître une notification sur la rubrique « mes documents » indiquant le nombre de nouveaux documents non consultés, qui disparait une fois consultés les messages.

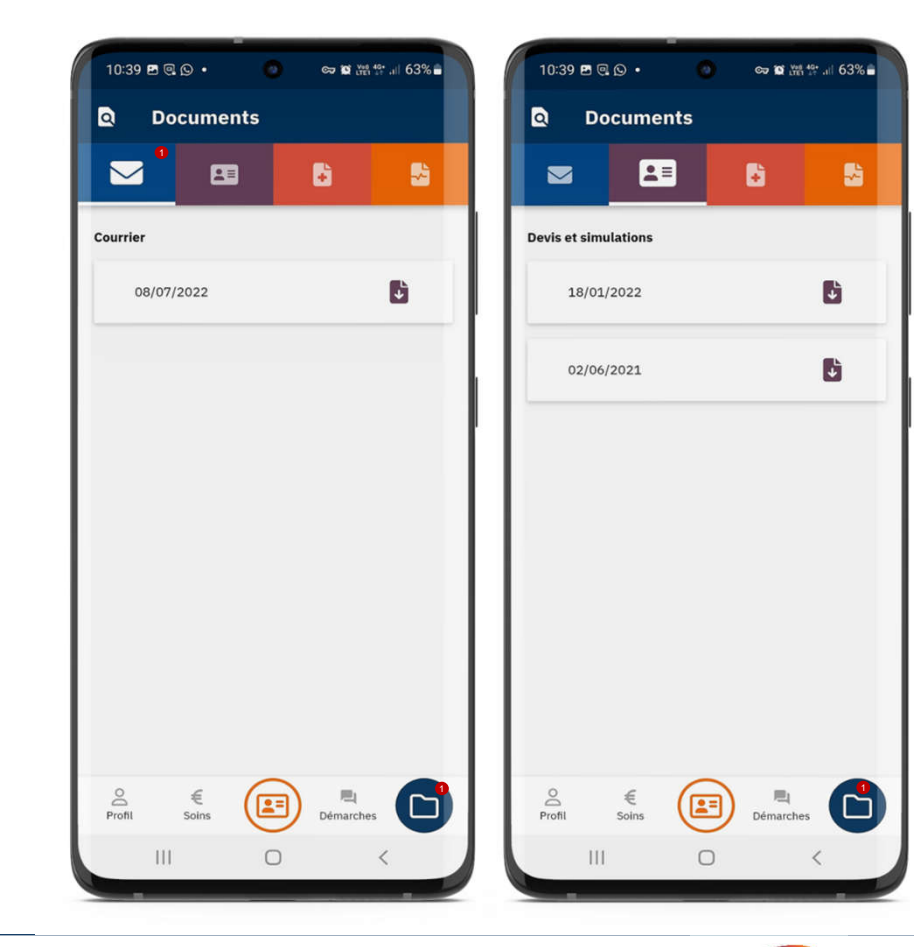

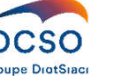

# Merci de votre attention

# OCSO **Groupe DiotSiaci**

#### MÉRIGNAC

30 avenue Ariane BP 50255 33698 MERIGNAC CEDEX TEL : 05 56 34 36 66 FAX : 05 56 34 89 73 support@ocso.fr

#### **BAYONNE**

Espace Mendi Alde Bât. B 48-50 avenue du 8 mai 1945 64100 BAYONNE TEL : 05 59 52 11 12 support@ocso.fr

#### www.ocso.fr

OCSO - Groupe DIOT-SIACI - Société de Courtage d'Assurance et de Réassurance. Siège social : 30, avenue Ariane - BP 50255 - 33698 Mérignac cedex - France SAS - Capital : 2 644 080 € - RCS Bordeaux 324 334 226 - N° TVA : FR55 324 334 226 - N° ORIAS : 07 000 495 (orias.fr) - Sous le contrôle de l'ACPR - 4 place de Budapest - CS 92459 - 75436 Paris cedex 09 - France. Réclamations : reclamation@ocso.fr - www.mediation-assurance.org.Garantie financière et assurance responsabilité civile professionnelle conformes au Code des Assurances

En application de l'article 13 du RGPD, vous pouvez exercer vos droits en adressant votre demande écrite à OCSO Service Information CNIL - BP 50255 - 33698 MERIGNAC, ou par email à infocnil@ocso.fr. Vous pouvez également écrire au Data Protection Officer désigné par OCSO (n° DPO-19455) par email à dpo@groupe-burrus.tech